### HOW TO ACCESS ASSIGNMENTS

1. On VLE homepage, select the Assignments button.

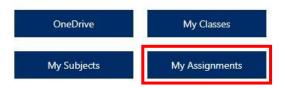

2. This will open Teams in a new tab in your web browser.

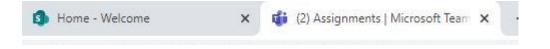

If prompted use the Web Browser version of Teams.

## Download the Teams desktop app and stay better connected.

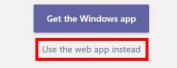

 You will automatically be taken to the Assignments page in Teams. Choose a Class from the list then select Next.

| Search classes    | ٩ |
|-------------------|---|
| T THS-2020-7Y3-En |   |
| T THS-2020-7Y3-Gg |   |
| T THS-2020-7Y3-Hi |   |
| T THS-2020-7Y3-lt | ~ |
| T THS-2020-7Y3-Mu |   |
| T THS-2020-7Y3-Pe |   |
| T THS-2020-7Y3-Rs |   |
| T THS-2020-7Y3-Sb |   |
| T THS-2020-7Y3-Sp |   |
| Т ТНS-2020-7Y3-Те |   |

4. Select the Assignment you have not completed.

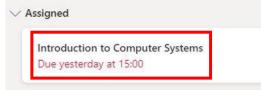

5. The Assignment will then be displayed, you will see the instructions from your teacher along with the hand in date and any resources that have been uploaded.

## Introduction to Computer Systems

Due 15 September 2020 15:00

Instructions

If you are unsure what Assignments you have, you will have notifications in the Activity tab of Teams.

|                      | Microsoft Teams                                                                                                    | Q Search                                                             |          |
|----------------------|----------------------------------------------------------------------------------------------------|----------------------------------------------------------------------|----------|
| <b>Q</b><br>Activity | Feed ~ 🛛 🖓                                                                                                    | General Posts Files Class Notebook Assignments Grades 1 more ~ © Tea | m 🚭 Meet |
| Teams<br>Assignments | Assignments mentioned 10:30 AM<br>THS-2019-11-3-It<br>THS-2019-11-3-It> General<br>LO1 Recap Questions   Due 26 Aug | 2                                                                    |          |
| Calendar             |                                                                                                    | 2 。                                                                  |          |
| Calls                |                                                                                                    |                                                                      |          |
| elles<br>Files       |                                                                                                    | 01                                                                   |          |
|                      |                                                                                                    | Today                                                                |          |
|                      |                                                                                                    | Assignments 10:30 AM LO1 Recap Questions Due 26 Aug View assignment  | 0        |
| H<br>Apps            |                                                                                                    | €″ Reply                                                             |          |
| ()<br>Help           |                                                                                                    | Start a new conversation. Type @ to mention someone.                 |          |
| ¢                    |                                                                                                    | Ar & ⊕ ≫ ♀ …                                                         | ⊳        |

#### ADDING WORK TO YOUR ASSIGNMENTS

With your Assignments you may be required to submit work, please follow the below steps depending on the device you are using.

#### UPLOADING WORK FROM A DESKTOP COMPUTER

 In the Assignment you are working on, at the bottom of the Assignment details is a button to Add Work. Select Add work.

| My | work     |
|----|----------|
| 0  | Add work |

2. A pop-up box will appear, select the location of where the file (work) is saved.

Most of the time this will be 'Upload from this device', unless you have saved the work into your student OneDrive area.

Where possible, avoid selecting files from OneDrive as it creates a link for your teacher rather than uploading the file.

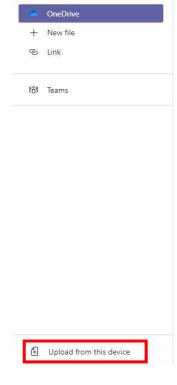

If you select 'Upload from this device' a pop-up box will appear, this will be 'file explorer'. Use this to locate the file on your device.

Once located and selected, select **Open**.

- Aure Det modified Type Size
   Det modified Type Size
   Det modified Type Size
   Det modified Type Size
   Det modified Type Size
   Det modified Type Size
   Det modified Type Size
   Det modified Type Size
   Det modified Type Size
   Det modified Type Size
   Det modified Type Size
   Det modified Type Size
   Det modified Type Size
   Det modified Type Size
   Det modified Type Size
   Det modified Type Size
   Det modified Type Size
   Det modified Type Size
   Det modified Type Size
   Det modified Type Size
   Det modified Type Size
   Det modified Type Size
   Det modified Type Size
   Det modified Type Size
   Det modified Type Size
   Det modified Type Size
   Det modified Type Size
   Det modified Type Size
   Det modified Type Size
   Det modified Type Size
   Det modified Type Size
   Det modified Type Size
   Det modified Type Size
   Det modified Type Size
   Det modified Type Size
   Det modified Type Size
   Det modified Type Size
   Det modified Type Size
   Det modified Type Size
   Det modified Type Size
   Det modified Type Size
   Det modified Type Size
   Det modified Type Size
   Det modified Type Size
   Det modified Type Size
   Det modified Type Size
   Det modified Type Size
   Det modified Type Size
   Det modified Type Size
   Det modified Type Size
   Det modified Type Size
   Det modified Type Size
   Det modified Type Size
   Det modified Type Size
   Det modified Type Size
   Det modified Type Size
   Det modified Type Size
   Det modified Type Size
   Det modified Type Size
   Det modified Type Size
   Det modified Type Size
   Det modified Type Size
   Det modified Type Size
   Det modified Type Size
   Det modified Type Size
   Det modified Type Size
   Det modified Type Size
   Det modified Type Size
   Det modified Type Size
   Det modified Type Size
   Det modified Type Size
   Det modified Type Size
   Det modified Type Size
   Det modified Type Size
   Det modified Type Size
   Det modifie
- 3. Once you have selected your file it will then upload. Select **Done** to finish the upload.

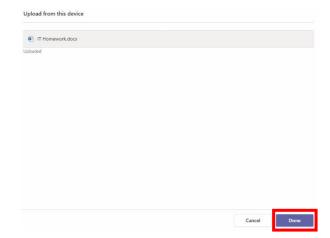

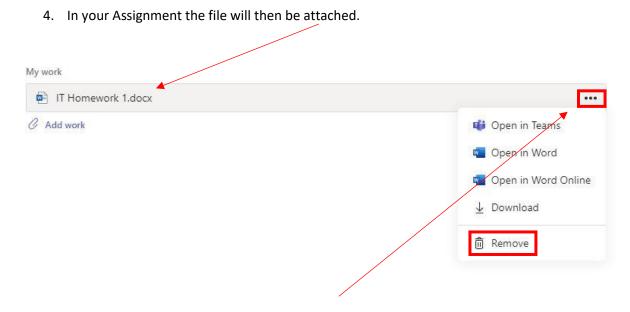

If you need to remove the file, select the 3-dot menu, then select Remove.

#### UPLOADING WORK FROM A MOBILE DEVICE

1. On your mobile device, locate the Assignment then select **View Assignment**.

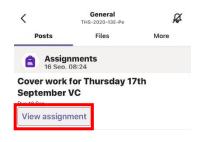

2. The Assignment will be shown, select Add Work.

| <            | THS-2020-13E-Pe                    | Hand in    |
|--------------|------------------------------------|------------|
| Cover        | work for Thursday 17               | 7th        |
| Septen       | nber VC                            |            |
| Due tomorr   | ow at 23:59                        |            |
| Instructions |                                    |            |
| Complete th  | ne exam question and submit via TE | AMS        |
| Reference ma | iterials                           |            |
| 🖻 5.3 C      | ommercialisation Extended Answer   | Question 1 |
| 🙆 5.3 C      | ommercialisation of sport 2020.ppt |            |
| My work      | k                                  |            |
| Points       |                                    |            |
| No points    |                                    |            |
| Ld)) Immers  | sive Reader                        |            |

3. Select the location of where the file (work) is saved.

Most of the time this will be 'Upload from this device', unless you have saved the work into your student OneDrive area.

| <     | Attach a resource       | Cancel |
|-------|-------------------------|--------|
| •     | OneDrive                | >      |
| +     | New file                | >      |
| ୍ଦ    | Link                    | >      |
| දීරීඉ | Teams                   | >      |
| F     | Upload from this device |        |

4. Depending on your mobile device, you will be prompted on where to select the file from.

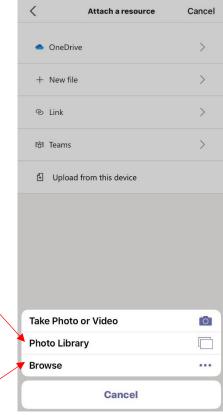

If you have a paper document you need to upload, take a picture on your device first then add via your **Photo Library**.

If you use 'Take Photo or Video' the quality of the image is low and will not be suitable for submission.

If your work is a document saved on your mobile select **Browse.** 

Your file will then be added to your Assignment.

# Some pointers about uploading images:

If you are uploading an image of your work – make sure it's the right way up **unlike this** – teachers can't flip the image once it's on Teams

| 10033.jpg | 65923                                                    | 1 7 8 8 7 7 |
|-----------|----------------------------------------------------------|-------------|
|           | appears<br>Granding w<br>Aca to<br>Aca to<br>Arrisk, t   | startle     |
|           | Letter to the                                            | 1 to 2 2 4  |
|           | Repaire<br>Prince<br>Parto<br>Parto<br>Parto<br>Lako che | A P P S S T |
|           | + 2+ 4 4                                                 | the state   |
|           | the Her                                                  | A C W       |
|           | L L L L                                                  | the second  |

Make sure it's a good quality image and not blurry like this

When you have completed your Assignment and uploaded your work, you need to Turn In/Hand In your Assignment.

On the Assignment details there is a button in the top right-hand corner to **Turn In**.

If you are handing in work late, the option will be **Hand in Late**.

Hand in late

Turn in